# **Managing Your Elective CME: Document Manager**

### **How to get started:**

**London Health Sciences Centre** Southwest Ontario Regional Base Hospital Program

- 1. Log into the Paramedic Portal of Ontario and click Online Training
- 2. Locate the Document Manager menu located on the left hand side
- 3. Select one of the following options:
	- Course Request Submission*—view pending, approved and rejected requests*
	- Upload Course Request—*submit a new CME request*

### **How to submit a new CME request:**

- 1. Click on Upload Course Request
- 2. Select one of the following options:
	- Submit request for a NEW COURSE approval
	- Submit proof of completion for PRE-APPROVED COURSE

**Important Note:** Always check the pre-approved list before submitting a new request. The pre-approved dropdown list contains a searchable text field where you can type in the course name.

### **Submit proof of completion for a PRE-APPROVED course:**

- 1. Click on Submit Proof of Completion for Pre-Approved Course
- 2. Use the drop down list to select the course name
- 3. Click New Document Upload
- 4. Upload your supporting documents:
	- Drag and drop your file(s) or click the blue arrow to locate the files on your computer
	- Click Upload this file
- 5. Enter the course date
- 6. Click Upload Now

**Important Note:** Uploading documentation is now a requirement for ALL CME requests. You must upload documentation that supports your proof of completion (e.g. course certificate, sign-in sheet, email confirmation).

### Upload supporting document(s)

**ACP Preceptor** Upload Document(s)\* 2

Course

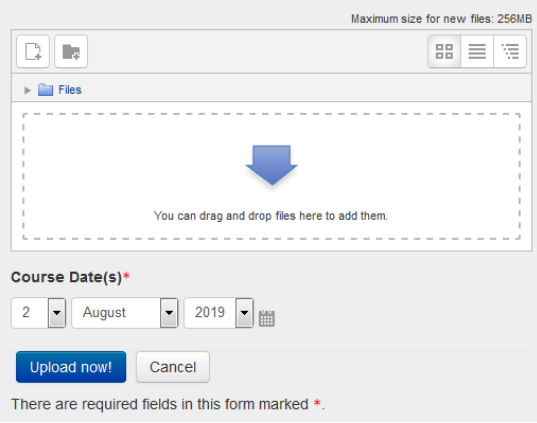

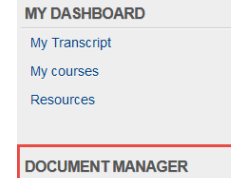

**Course Request Submissions Upload Course Request** 

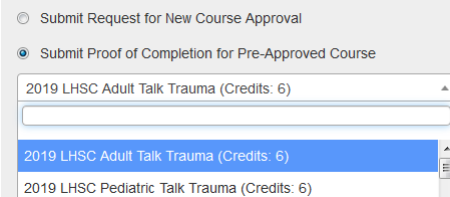

Course Name\* (2)

#### **Submit request for NEW COURSE APPROVAL:**

You may use this form to submit a CME activity for:

- Pre-approval *PRIOR* to attending the activity
- Approval *AFTER* attending the activity

**Important Note:** If a CME activity has not been approved by SWORBHP, then pre-approval must be obtained prior to attending. If you chose to take a CME activity without pre-approval, you risk not receiving CME if the activity does not meet the requirements.

- 1. Click on Submit Request for New Course Approval
- 2. Click New Document Upload
- 3. Type the Course Name
- 4. Upload your supporting documents:
	- Drag and drop your file(s) or click the blue arrow to locate the files on your computer
	- Click Upload this file
- 5. Enter the Course Date
- 6. Enter additional information in the Comments section
	- State your learning objectives
	- Describe how it enhances your clinical practice at your certification level
- 7. Click Upload Now

**Important Note:** Uploading documentation is a requirement for ALL CME requests. You must upload documentation that supports your request (see below for more information).

#### **What type of documentation should I upload?**

#### **Pre-approval PRIOR to attending: Approval AFTER attending:**

Documentation that outlines the course:

- Content/description
- Date
- Location
- Length of time

*Examples: Agenda, brochure, course syllabus, website*

Documentation that supports proof of completion:

- Your name
- Course name
- Date
- Length of time

*Examples: Course certificate, sign-in sheet, email confirmation*

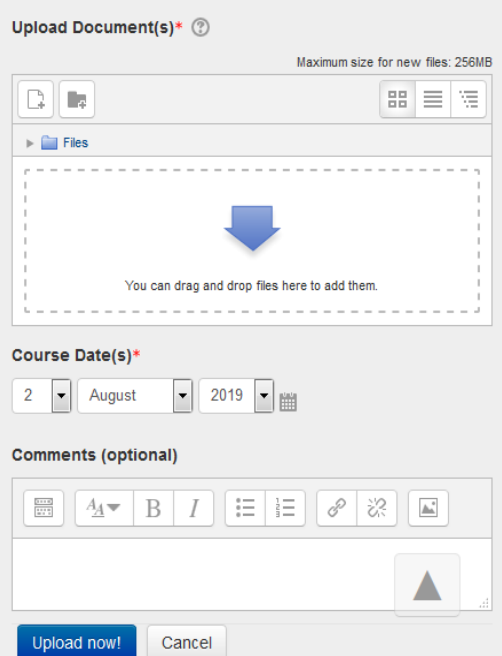

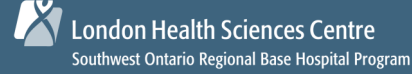

#### **How to view pending, approved and/or rejected CME requests:**

- 1. Click Course Request Submissions from the Document Manager menu
- 2. Your CME request(s) will appear in the table and display the current status/action (see below for more information)

**Important Note:** Only your pending CME requests will initially appear in this table. To view all CME requests, click the Show more link and change the By status filter to All.

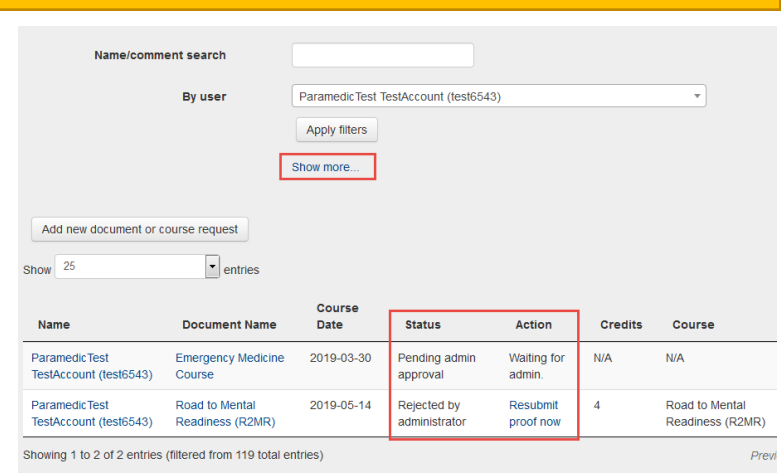

#### **Overview of the Statuses and Actions**

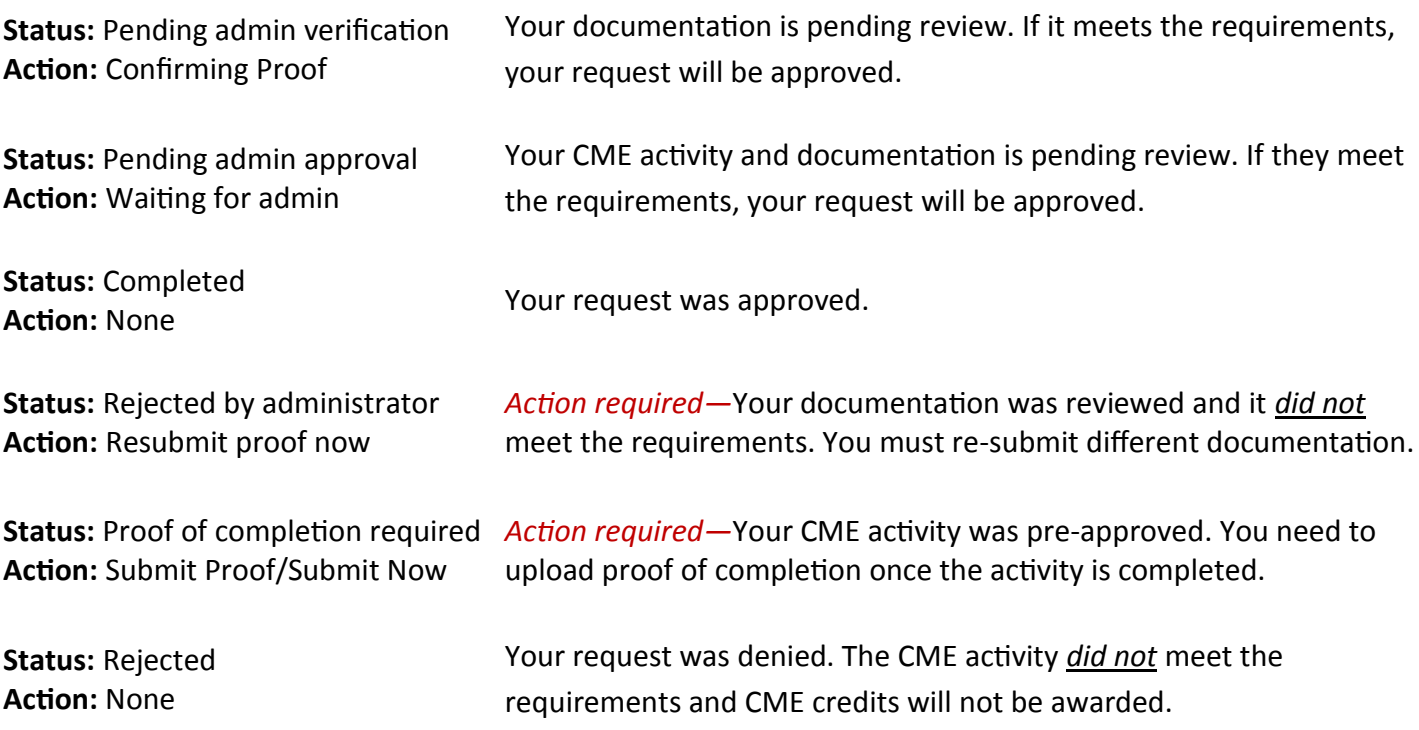

**Important Note:** If your CME activity and/or documentation was rejected you can go to the Course Request Submissions page and click on the Document Name to review the details of your request. You will see the reason and date it was rejected.

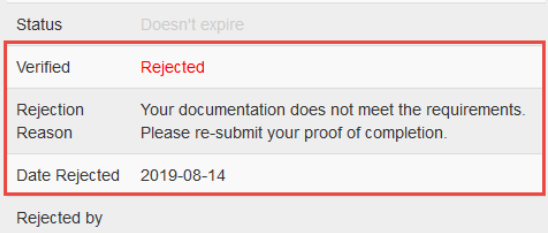

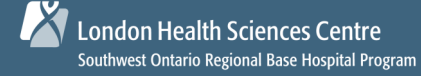

**MY DASHBOARD** My Transcript My courses Resources

#### **How to view your elective CME from the Transcript page:**

- 1. Click My Transcript from the My Dashboard menu on the left hand side
- 2. Your transcript will be divided into different colour coded sections
	- Courses listed in the YELLOW sections will count towards your CME
	- Courses listed in the GREY sections will NOT count towards your CME
- 3. To determine your total number of CME for the calendar year, you must add together the "Credits Achieved" for all of the yellow sections.

#### **Example:**

SWORBHP 2019 Mandatory CME - Credits achieved: 12/12 SWORBHP 2019 Elective CME - Credits achieved: 5/12 Total CME for 2019: 17 credits

- 5. You can click the drop down for Show 10 entries to display more CME activities
- 6. To see details of a specific CME request, click the licon. If there is no arrow icon, click the course name.

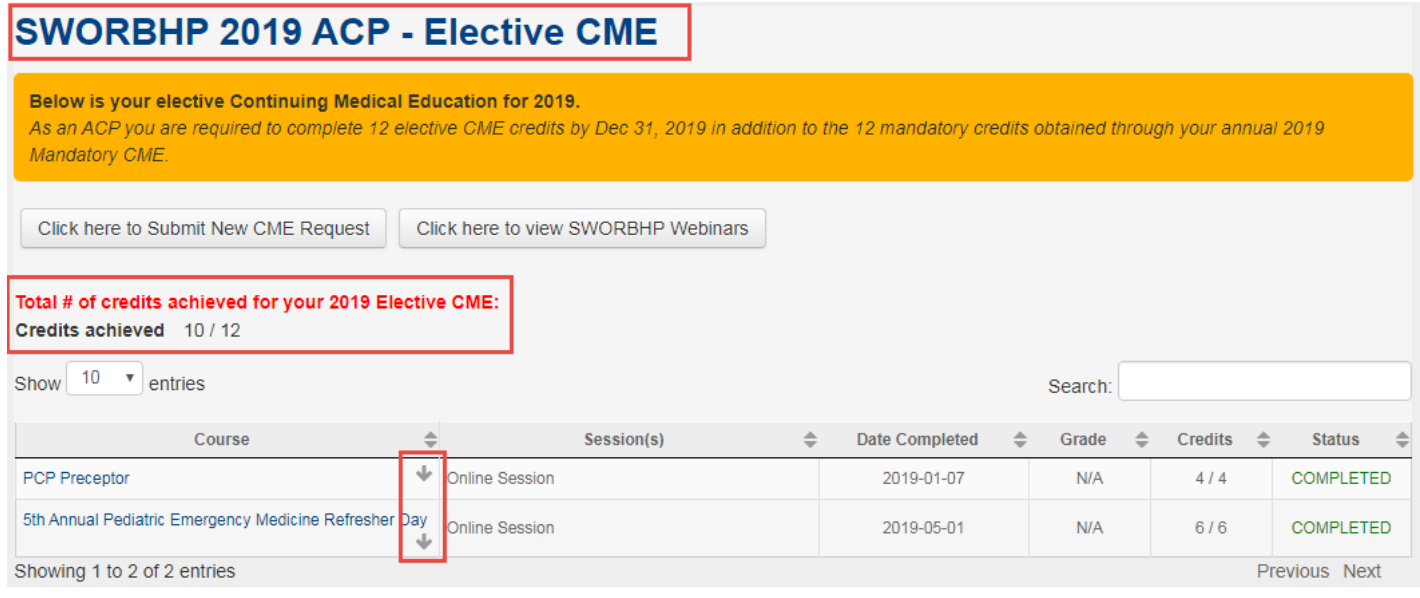

### **IT Support**

If there are any discrepancies with your CME or you require technical support, please contact us at:

Tel: 519-667-6718, Option 3 Email: [paramedicportalontario@lhsc.on.ca](mailto:paramedicportalontario@lhsc.on.ca)